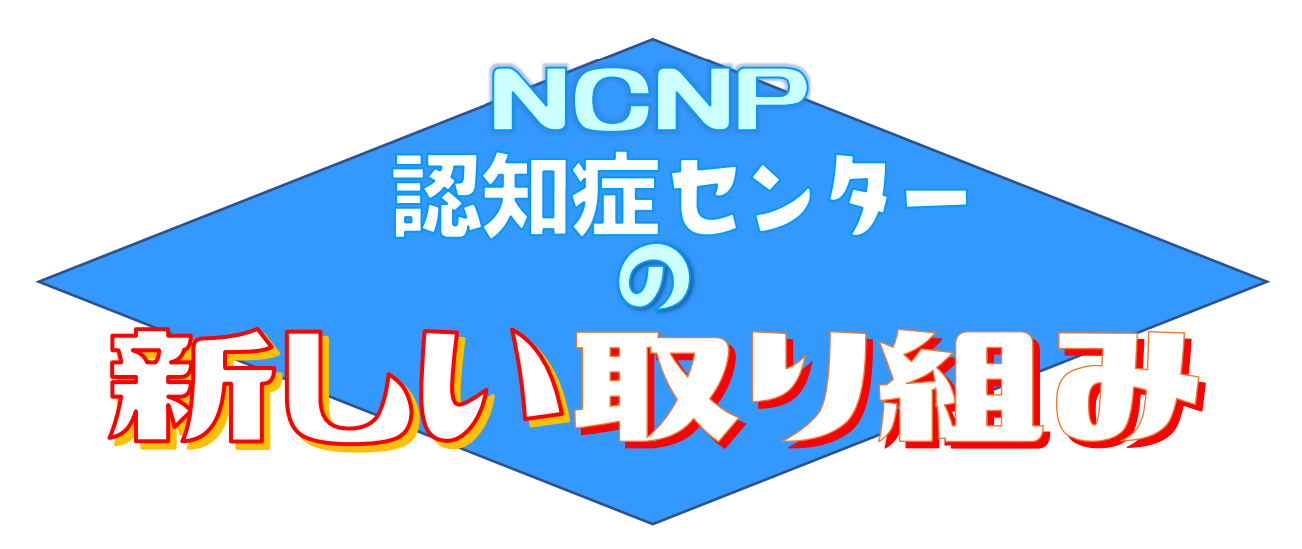

# 本講座にご参加いただくにあたって

### 事前準備

市民公開講座前日までに、下記の事前準備の実施をお願いいたします。

◆アプリのダウンロード

#### ☞PC の場合

- ① 下記の URL より、クライアントのダウンロードをお願いいたします。 <https://zoom.us/download> 「zoom ダウンロードセンター」と検索し、アクセスいただくことも可能です。
- ② ダウンロードが完了したら、【ZoomInstaller.exe】をダブルクリックし、zoom をインストールして ください。

#### ☞スマートフォン・タブレットの場合

- ① 各ストアより、ZOOM アプリのダウンロードをお願いいたします。ストアにて「ZOOM」と入力 し、検索してください。
- ② 「ZOOM Cloud Meetings」が検索結果に表示されましたら、そのアプリをインストールしてくだ さい。
- ※下記の二次元バーコードを読み取っていただき、zoom ダウンロードセンターより アプリケーションをダウンロードすることも可能です。

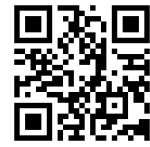

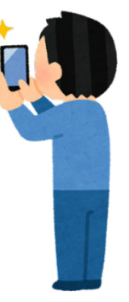

当日の操作

◆ウェビナーへの参加方法

☞PC の場合

- ① 参加 URL をクリックする 市民公開講座のリマインドメールより、参加 URL をクリックする。
- ② ZOOM を開く 既に ZOOM をダウンロードしている場合、画面上部にシステムダイアログが表示されます。シス テムダイアログの「zoom.us を開く」をクリックすると、ウェビナールームに入室できます。
- ③ 待機室で開会まで待つ ZOOM を起動した後は待機室画面となります。開始までお待ちください。

☞スマートフォン・タブレットの場合

- ※「ZOOM Cloud Meetings」をインストールする必要があります。
- ① ZOOM 参加 URL をクリックする 市民公開講座のリマインドメールより、参加 URL をクリックする。
- ② 待機室で開会まで待つ ZOOM を起動した後は待機室画面となります。開始までお待ちください。

◆質疑応答の方法

講師に質問がある場合は、講演中でも Q&A 機能より質問をご入力いただけます。匿名でのご質問も可 能です。講師からの回答は、質疑応答の時間に行われます。時間の関係ですべての質問にお答えすること が難しい場合もございます。

#### 【手順】

- ① 画面下の【Q&A】ボタンをクリックする。
- ② メッセージ欄に、質問内容を入力する。匿名で質問したい場合は、「匿名で送信」に▼ をつけ て送信する。

◆チャットによるお問い合わせの方法

不具合や不明な点があった場合、チャット機能よりお問い合わせいただけます。

【手順】

① 画面下の【チャット】ボタンをクリックする。

② 「ここにメッセージを…」と書かれた欄に、問い合わせ内容を入力し送信する。

## よろしくお願いします

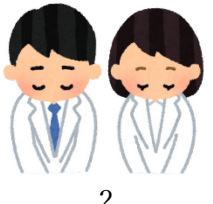